## **Tennessee Reconnect Account Set-Up and Application Instructions**

**Step 1: Go to tnreconnect.gov and select APPLY FOR TN RECONNECT GRANT at the top.**

**Step 2: Complete the TN Reconnect Grant application.**

**Step 3: Select the CREATE A LOG IN link.**

- **S:** Select the CREATE .<br>• Create a USER NAME
- **Fill in all required contact information .**
- **Fill in all required co<br>• Create a PASSWORD**
- Create a PASSWORD<br>• Select three different CHALLENGE QUESTIONS from the drop down boxes

**IMPORTANT: Be sure to record your answers to these questions exactly as you have typed them into** 

- **the form. Each answer is case sensitive and may be asked at random during each log in attempt.**
	- form. Each answer is case sensitive and may be asked at ran<br>• Choose a personal image (make a note of this as well)
	- Choose a personal image (make a r<br>• Agree to the Terms and Conditions
	- **Click on CREATE MY ACCOUNT .**
	- **Click on CREATE MY ACCOUN<br>• Select CLICK HERE TO LOG IN**

**Step 4: Type in your USER NAME and click LOG IN.**

**Step 5: Submit your answer(s) to the security question(s) listed and click CONTINUE. IMPORTANT: DO NOT click on the following message box as it appears onscreen:** *Register this computer to skip this step next time you log in from this computer (***c***ookies must be* **en***abled).*

**Step 6: Enter your PASSWORD and click LOG IN and accept User Agreement.**

**Step 7: Select the APPLY link.**

**Step 8: Select TN RECONNECT SCHOLARSHIP APPLICATION FOR 2020-2021 or 2021-2022 towards the bottom of the page and click I AGREE on the next page.**

**Step 9:** Complete the TN Reconnect Scholarship Application.<br>
• Verify or update all of the contact information listed of

- **Verify or update all of the contact information listed on screen**
- Verify or update all of the com<br>• Answer remaining questions **.**
- **Complete Additional Student Information Section**
- **Complete Additional Student Information Section Select an eligible institution from the drop down menu**

**Note: Northeast State is listed as NORTHEAST STATE COMM COLLEGE, 005378**

**Step 10: Click the green CONTINUE button at the bottom of the page and select OK on the next screen.**

**Step 11: Select the LOG OUT button.**

**Call 800.342.1663 with any questions or concerns regarding the TSAC portal or the Tennessee Reconnect application.**

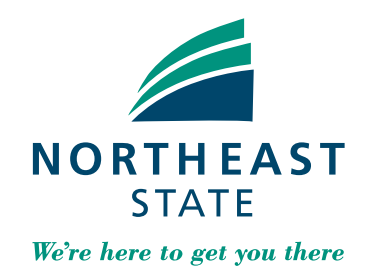

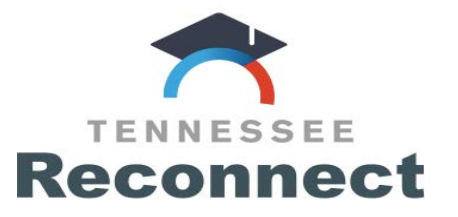

## **NOTE: Answers are** *case sensitive. Keep these secure!*

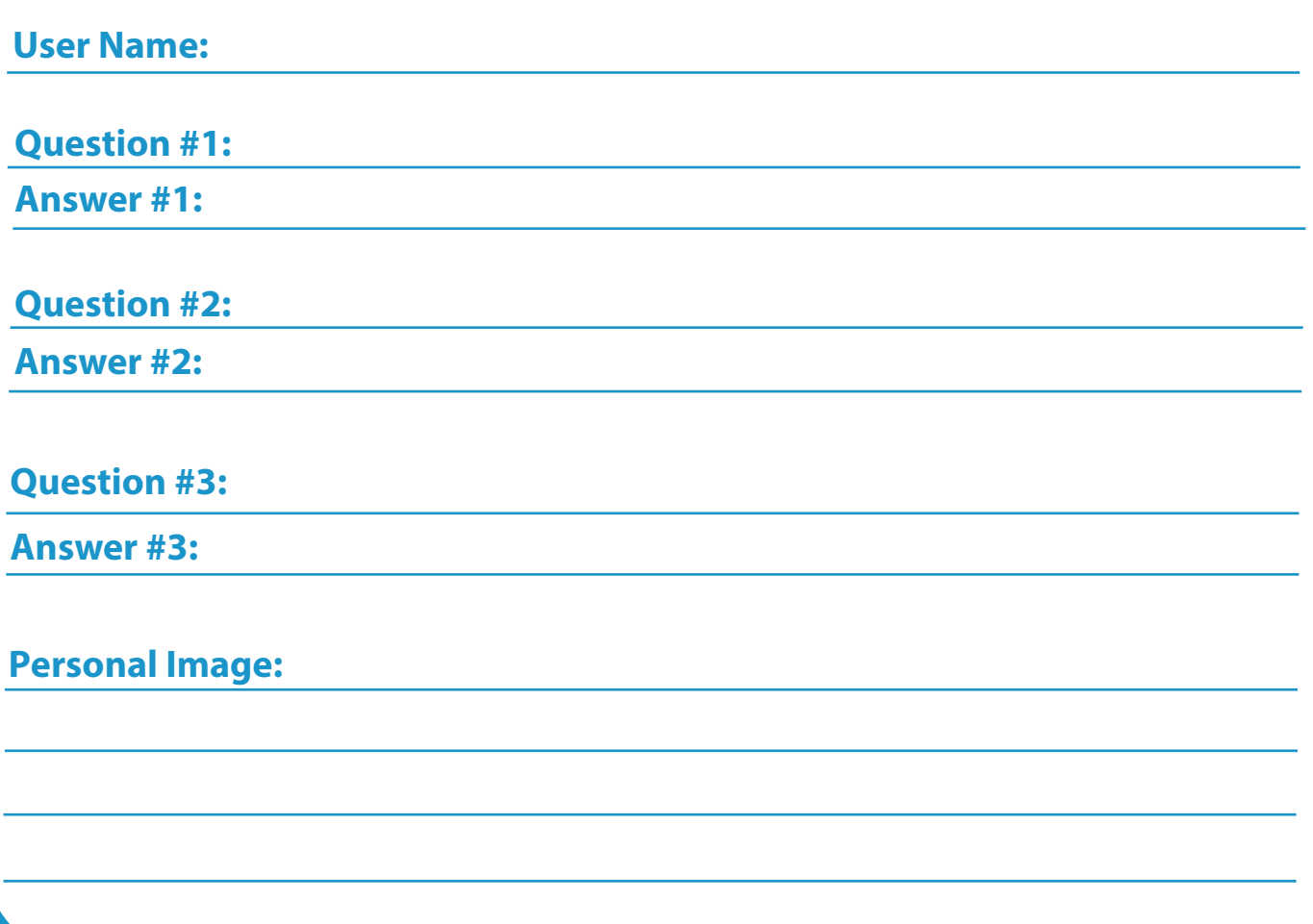

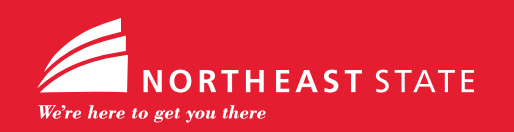

**423.354.2481 tnreconnect@NortheastState.edu**